# **HOW TO ACCESS YOUR CREATE eBOOK** (ACCESS CODE)

**STEP 1:** Go to http://create.mheducation.com/shop and Sign In or Register now

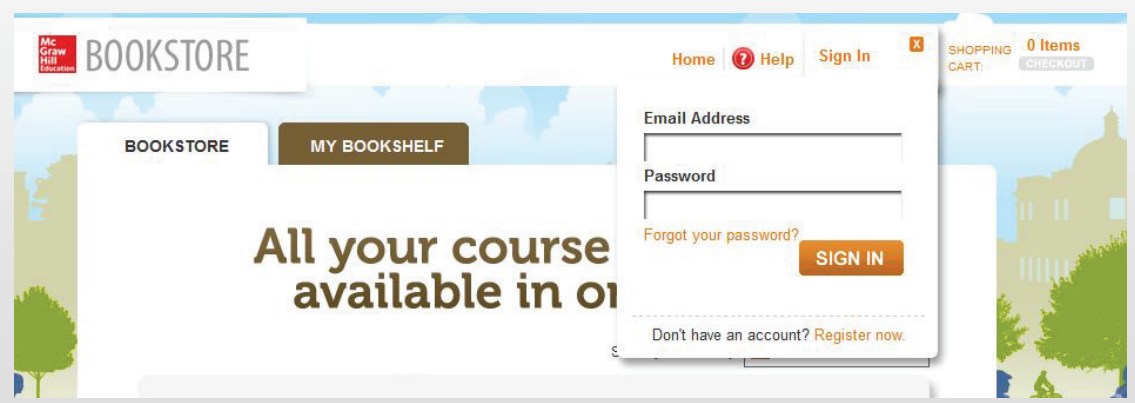

**STEP 2:** Search for and select eBook by Title, ISBN, Author, or State/School

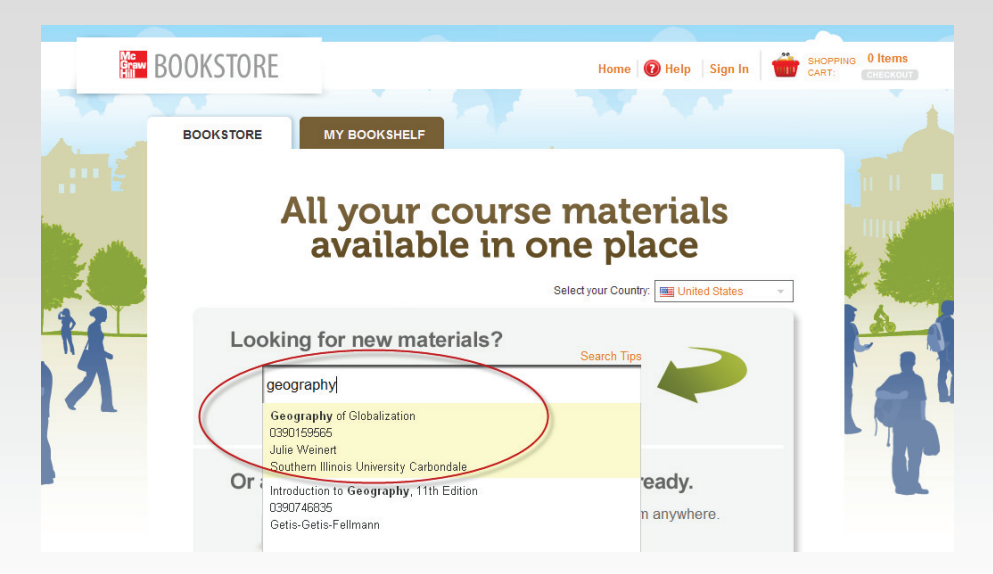

# **HOW TO ACCESS YOUR CREATE eBOOK (ACCESS CODE)**

### **STEP 3:** Enter access code and click "Go".

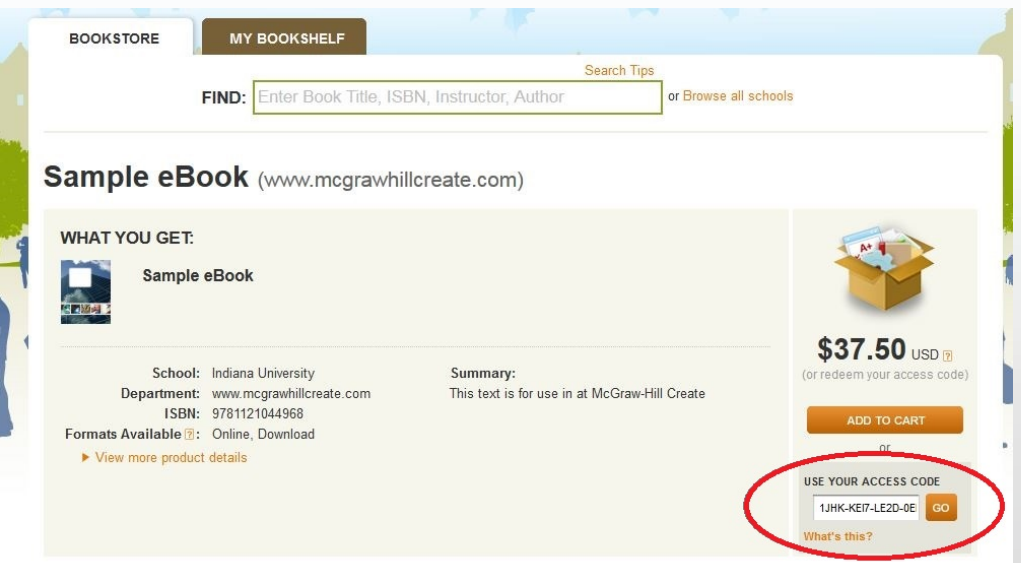

#### **STEP ϰ:** Go to My Bookshelf to Access the eBook

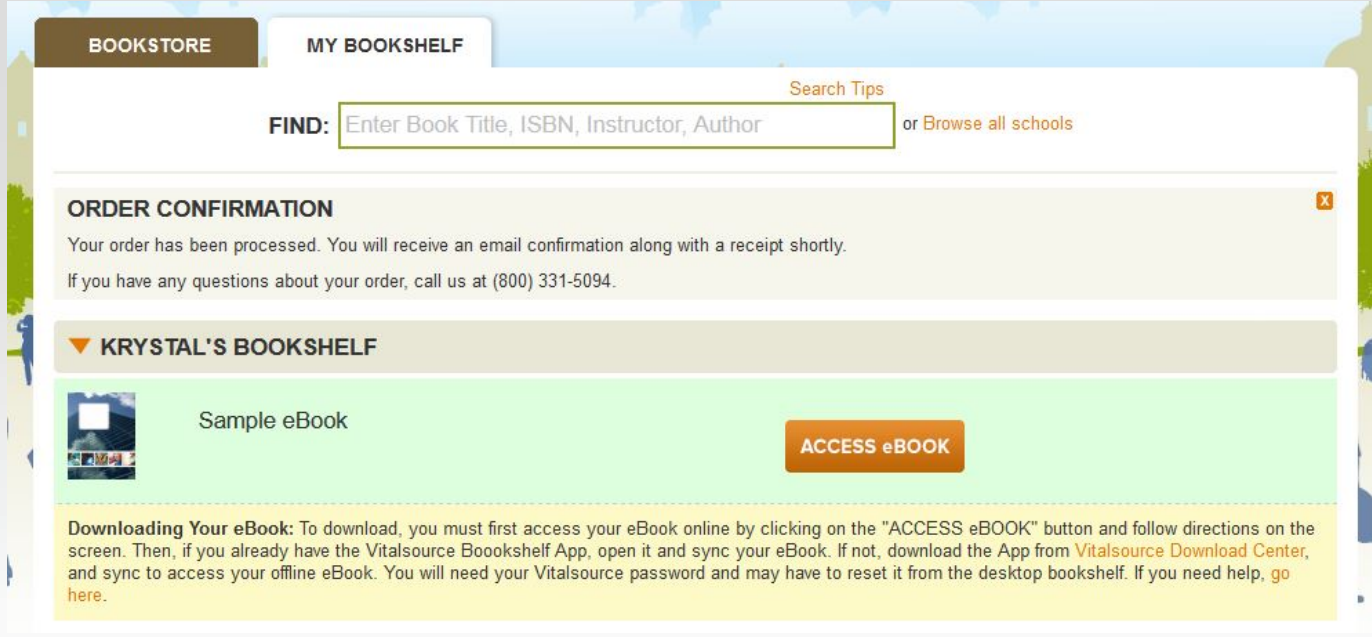

- Verify order information and place order.
- x Your receipt and bookshelf will appear. With purchase, you receive **both** an online eBook and a downloadable eBook.
- x **IMPORTANT! Your VitalSource password will be the same password you chose when you created your eBookstore account.**

Questions? McGraw-Hill Technical Support: 800-331-5094 (prompts 2, 2, 1) - www.mhhe.com/support

# **HOW TO VIEW and DOWNLOAD YOUR eBOOK**

- Go to http://create.mheducation.com/shop and Sign In (top, right)
- Click the My Bookshelf tab.
- Click the **ACCESS &BOOK** button.
- A new window will open to view the ebook online https://online.vitalsource.com/#/books

Offline Access: Visit the "ACCESS eBOOK" button to access your eBook online. After doing so, you can visit this Vital Source page https://support.vitalsource.com/hc/en-us/articles/201344733-Bookshelf-Download-Options where you will download the bookshelf and sync your eBook. You'll need your VitalSource password and may have to reset it from the bookshelf.

If you need help accessing your eBook offline, go here. https://support.vitalsource.com/hc/en-us

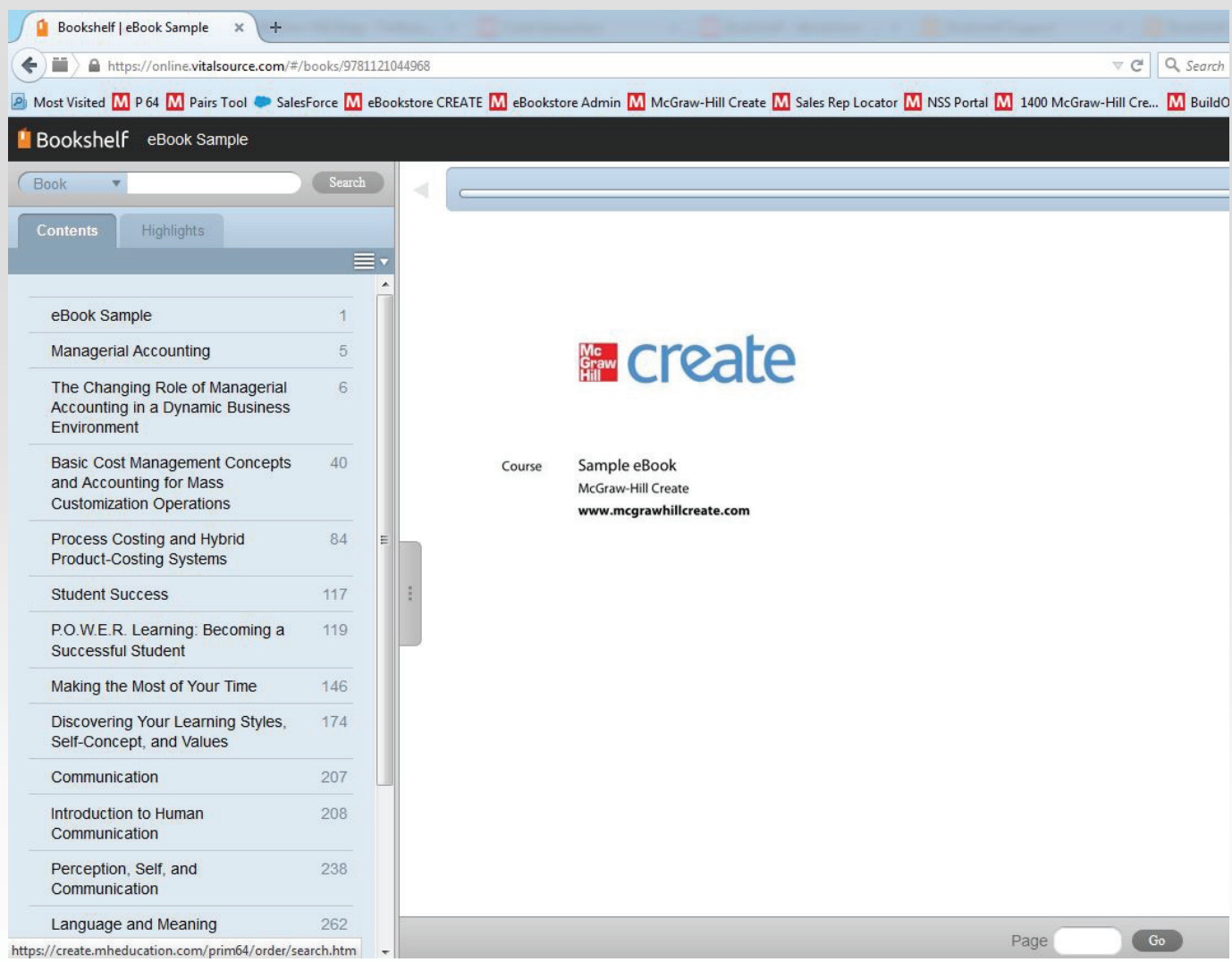

# **HOW TO VIEW YOUR ONLINE eBOOK.**

### **How to NAVIGATE through the online eBook.**

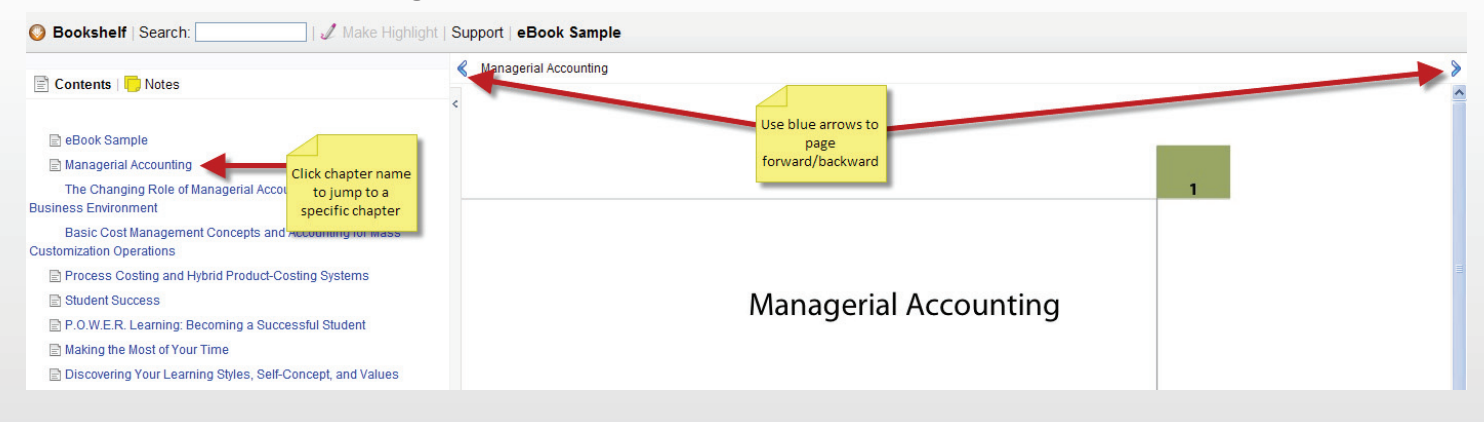

### **How to MAKE HIGHLIGHTS within the online eBook.**

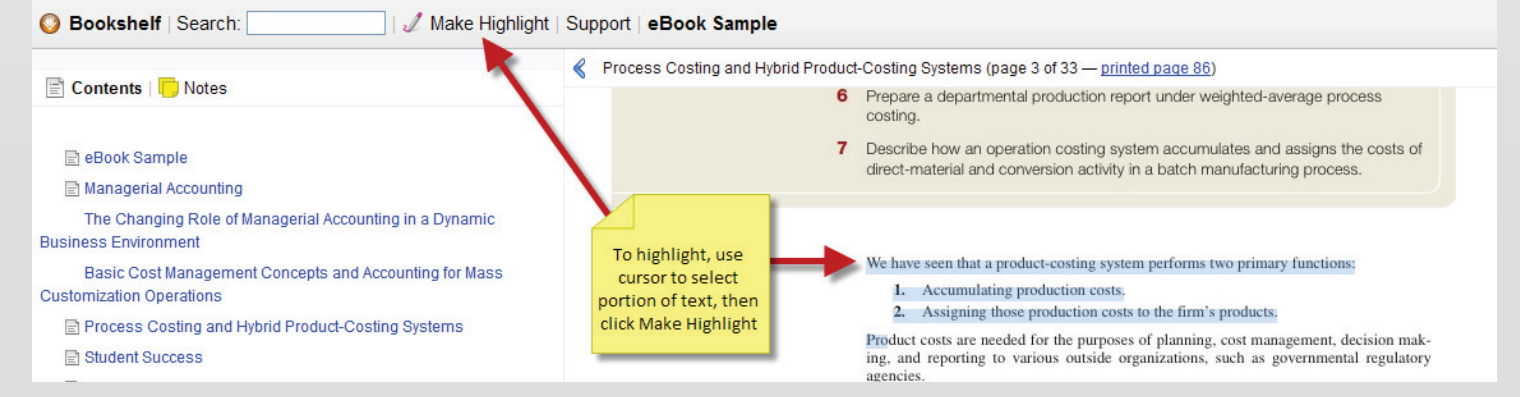

## **How to ADD NOTES within the online eBook.**

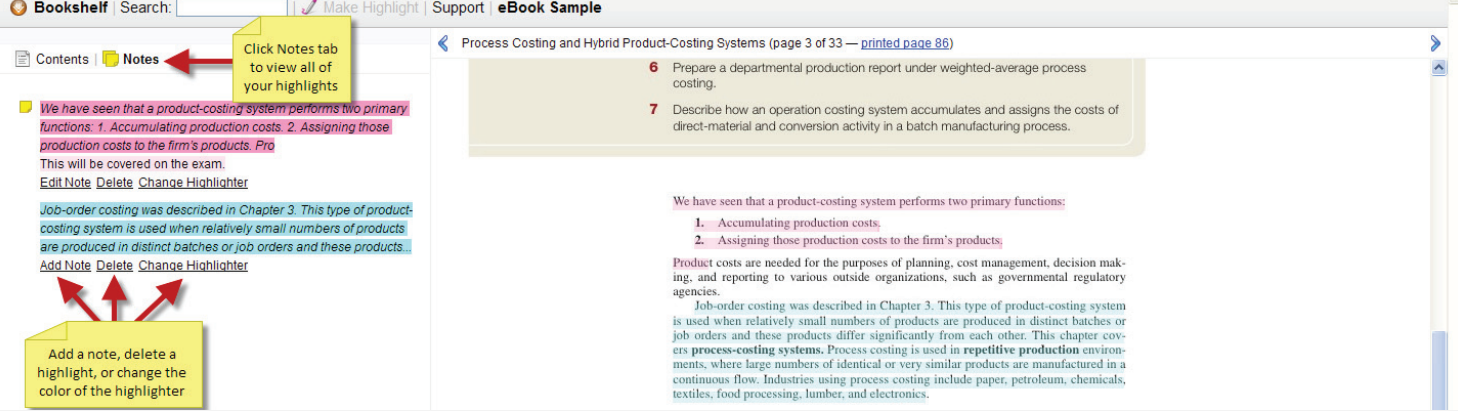

### **How to PRINT PAGES from the online eBook.**

Click the print button located in the bottom right corner of the page and enter the page range to print.

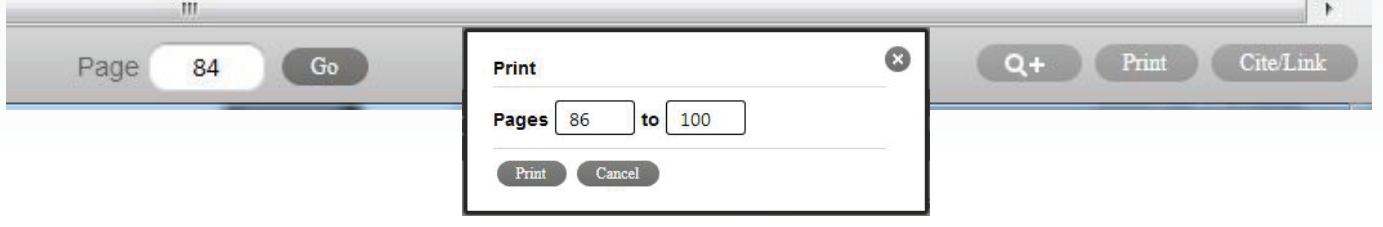

# **HOW TO VIEW YOUR DOWNLOADED eBOOK.**

### **How to NAVIGATE through the eBook download (VitalSource Bookshelf)**

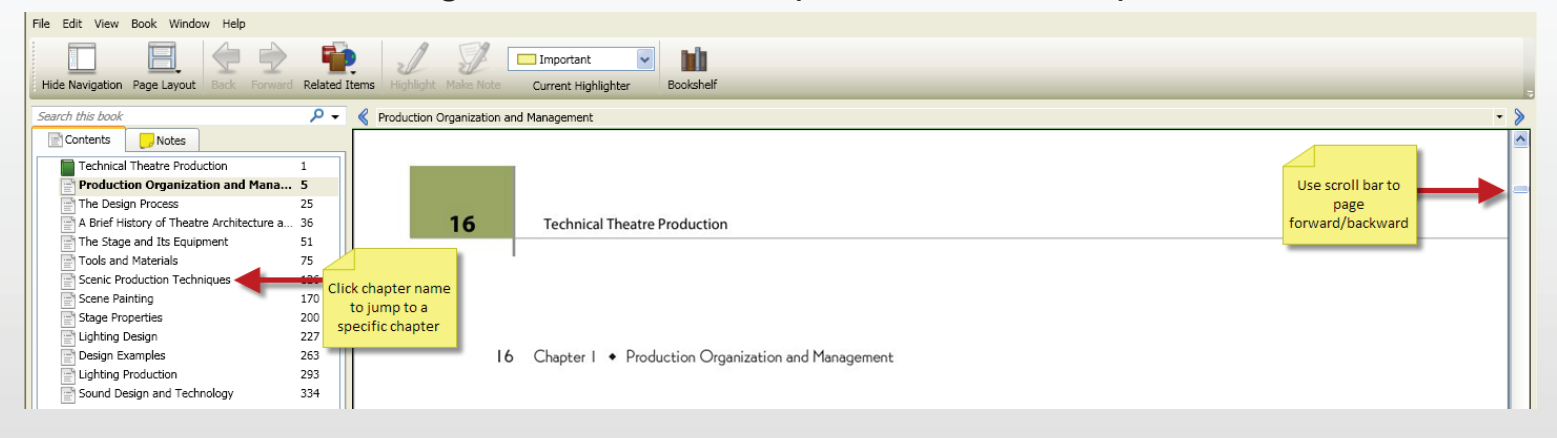

#### **How to CHANGE PAGE VIEW on the eBook download (VitalSource Bookshelf)**

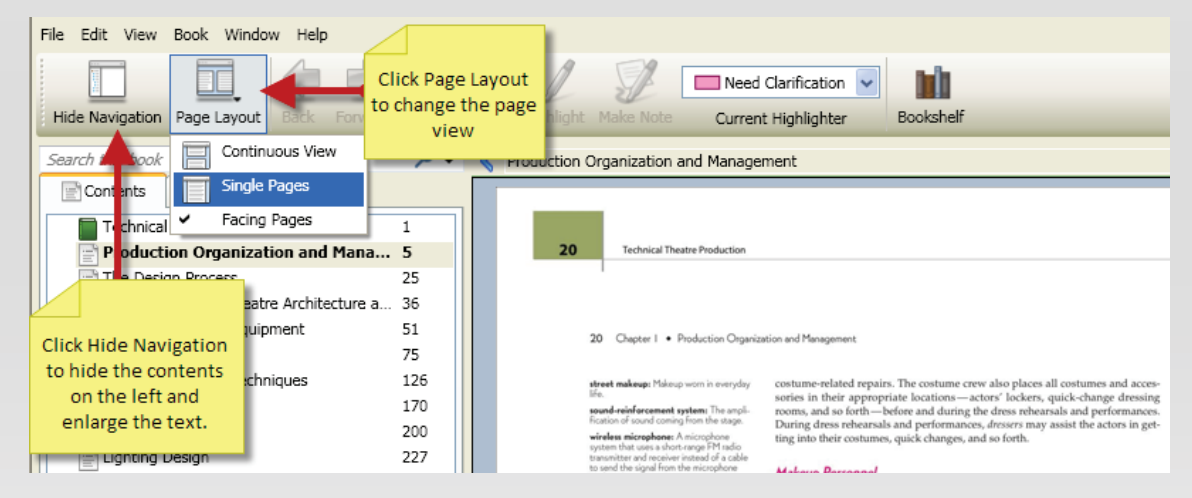

### **How to MAKE HIGHLIGHTS within the eBook download (VitalSource Bookshelf)**

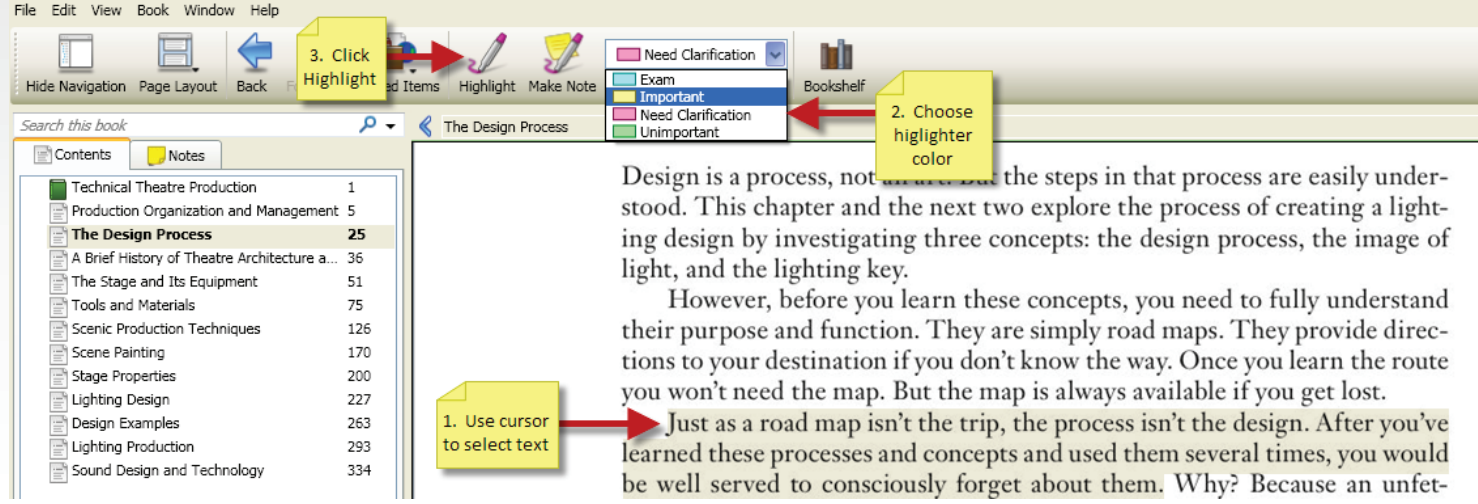

# **HOW TO VIEW YOUR DOWNLOADED eBOOK** *conƟnued*

#### **How to TAKE NOTES within the eBook download (VitalSource Bookshelf)**

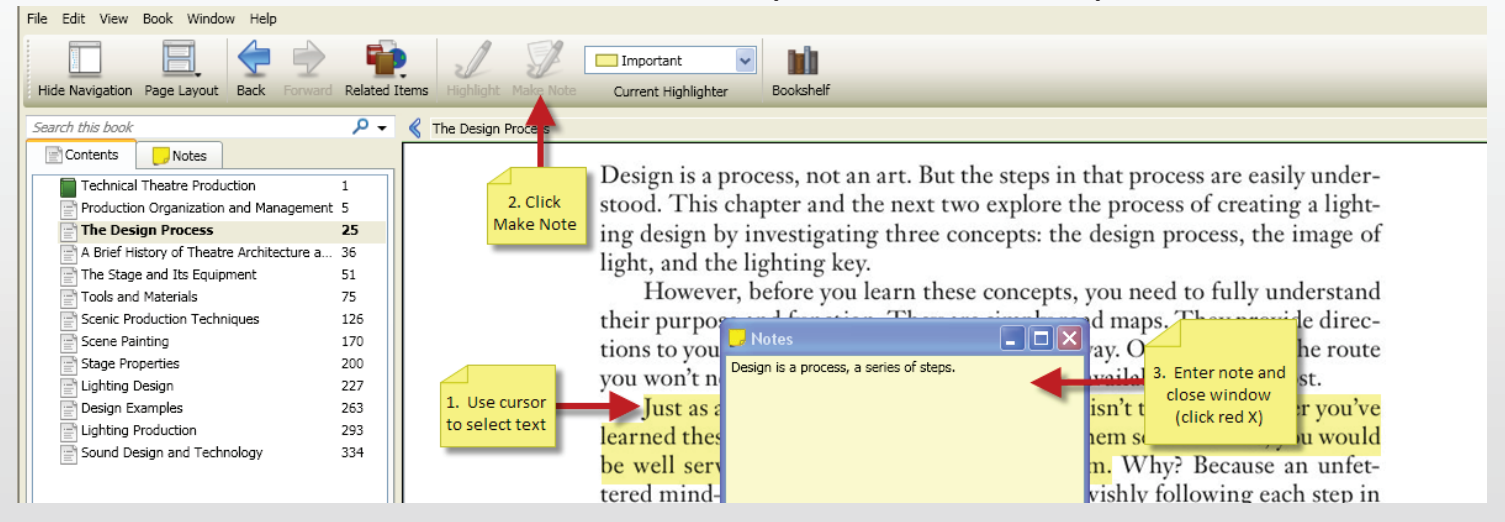

#### **How to SEARCH within an eBook download (VitalSource Bookshelf)**

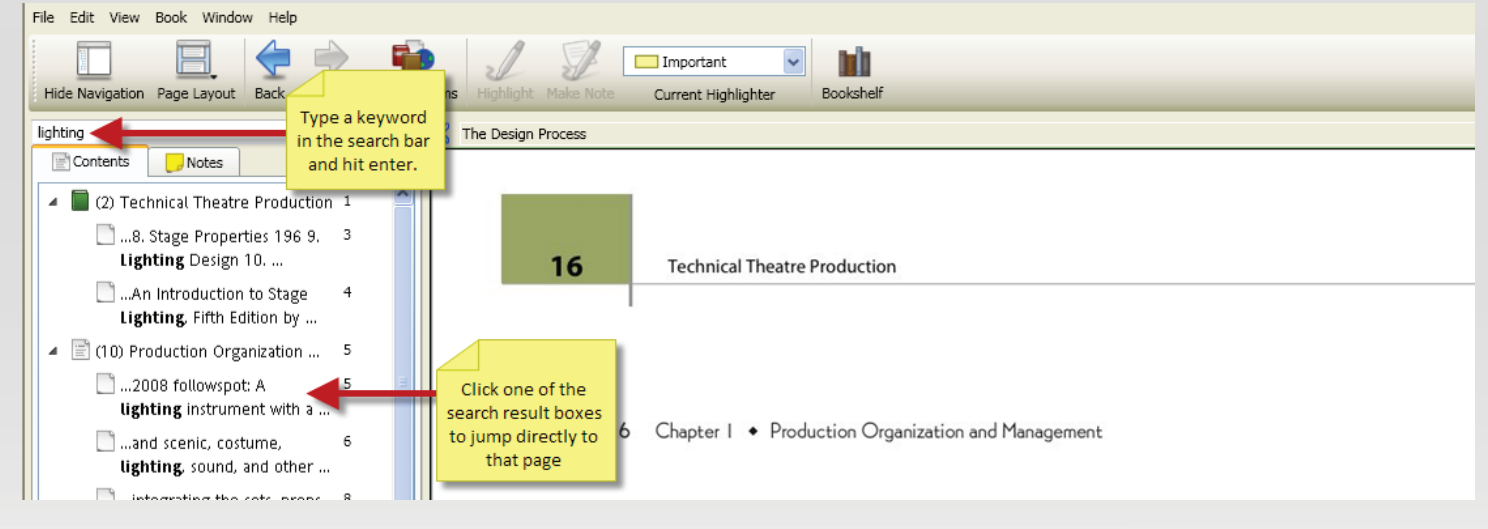

## **How to PRINT PAGES from the eBook download (VitalSource Bookshelf)**<br> **File** Edit View Book Window Help

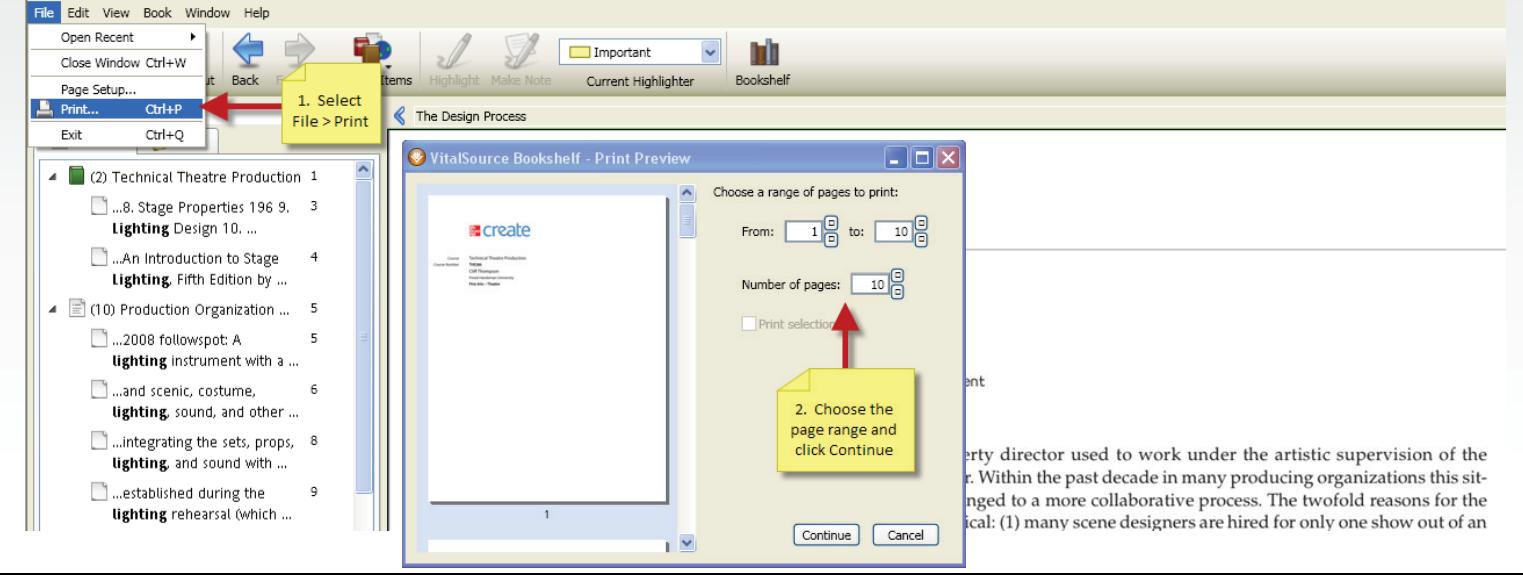